# Uppstart av iPad

## Innehåll

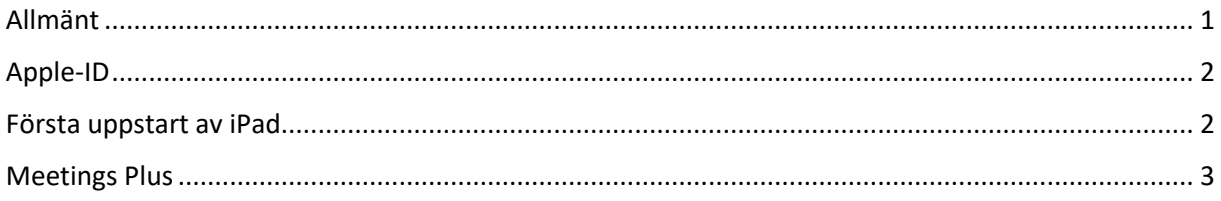

### <span id="page-0-0"></span>Allmänt

Du måste ha tillgång till en trådlös internetanslutning för att starta upp enheten första gången.

Av säkerhetsskäl är det inställt att användandet av lösenkod måste vara aktiverat. Om man avaktiverar användandet av lösenkod på enheten kan enheten automatiskt komma att raderas.

En app där du finner andra nedladdningsbara appar kommer finnas tillgänglig på enheten. Appen heter "ME MDM" och dess ikon är i formen av ett "M" i tre olika färger. I den appen under "Appkatalog" finns ett bibliotek med appar som du fritt kan ladda ned och man behöver inget Apple-ID för detta.

Denna app får inte raderas, om man raderar den appen kan enheten komma att raderas.

Om du inte utför instruktionerna som det är angivet under kapitlet "Första uppstart av iPad" så kan appar sluta fungera som tänkt och/eller enheten komma att automatiskt raderas.

Om enheten skulle tappas bort eller bli stulen så kontakta omgående IT-verksamheten. Mail: [helpdesk@ragunda.se](mailto:helpdesk@ragunda.se) Tel: 0696–682110

### <span id="page-1-0"></span>Apple-ID

Om du själv vill kunna ladda ner appar från Apples "App Store" så måste man logga in med ett Apple-ID på enheten. Ragunda kommun tillhandahåller inga färdiga Apple-ID'n. Det går däremot bra att du själv skapar ett Apple-ID och använder din politiker e-postadress vid skapandet. Du får även använda ett eget privat Apple-ID om så önskas.

Av säkerhetsskäl rekommenderar vi att du skapar eller använder ett befintligt Apple-ID och loggar in i iCloud på enheten samt där även säkerhetsställer att "Hitta min iPad" är aktiverat. Apple-ID skapar du här[: https://appleid.apple.com/](https://appleid.apple.com/)

#### <span id="page-1-1"></span>Första uppstart av iPad

Om du känner dig osäker på hur man använder en iPad så finns en länkadress nedan till en YouTube film där man visar bl.a. uppstart av iPad samt skapande av Apple-ID.

<https://www.youtube.com/watch?v=74aJZ3C189s>

Observera att filmen inte överensstämmer helt med hur du skall konfigurera din iPad. Det är i första hand instruktionerna nedan du skall gå efter men filmen kan vara ett stöd.

Om du inte hittar en app som instruktionen hänvisar till så svep i sidled på skärmen för att växla sida då enheten har två sidor med appar.

Då startar vi upp iPad'en (nedan kallad enheten).

- 1. Starta enheten och välj språk och land.
- 2. Välj "Ställ in manuellt".
- 3. Koppla upp mot ett känt WiFi nät. Inom kommunens lokaler använd nätet "OpenNet".
- 4. Vid texten "Fjärrhantering…" välj "Nästa" uppe till höger.
- 5. Skriv in användarnamn och lösenord till ditt politikerkonto. Användarnamnet är troligtvis 7 tecken och börjar med "pol" för dom flesta politiker. Alternativt skriver du din e-postadress. Välj sedan "Nästa" uppe till höger.
- 6. Skapa en lösenkod och bekräfta den genom att ange samma kod igen. Denna lösenkod kommer du få ange varje gång du skall använda enheten.
- 7. Välj "Aktivera Platstjänster" och sen "Kom igång".
- 8. Vänta nu tills en ruta kommer upp med texten "Ange lösenord för Exchange-konto" följt av din e-post adress, klicka där "Ändra inställningar".

Om det kom upp en ruta med texten "Ändra hemskärmen" först så klicka på "Avfärda". OBS att steg b) till f) kommer bara behöva utföras om du inte tidigare har lagt till MFA för ditt Microsoft konto.

- a) På webbsidan du kommer till ange ditt lösenord för politikerkontot och klicka sen på "Logga in". (Kommer det upp en ruta med en fråga om du vill spara lösenord så gör ett eget val).
- b) Vid texten "Mer information krävs" klickar du på "Nästa".
- c) På sidan "Ytterligare säkerhetskontroll" under Steg 1 klickar du på den grå texten "Välj land eller region" och väljer där "Sverige".
- d) Klicka nu i den vita rutan till höger om "Sverige rutan" och skriv där ditt eget mobiltelefonnummer i formatet 0712345678.
- e) Strax nedanför "Sverige rutan" i rutan "Metod" klickar du på "Skicka kod med SMS".
- f) Klicka sedan på "Nästa" nere till höger på sidan.
- g) Nu har du fått ett SMS med en 6 siffrig kod till det telefonnummer du angav, på iPad'en klickar du i den vita textrutan och skriver in den koden där och klickar sedan på knappen "Verifiera" nere till höger på sidan och sen klickar du på "Klart".
- h) Nu startar du mail appen och på frågan "Integritetsskydd i Mail" väljer du "Skydda Mail-aktivitet" och trycker sen på "Fortsätt".
- i) På frågan "Mail vill skicka notiser till dig" välj "Tillåt". Om du nu har några mail så bör dom strax dyka upp. Om dom inte kommit fram inom 1 minut så klicka på "Brevlådor" uppe till vänster och sen på "Inkorg" uppe till vänster så bör dom dyka upp. Nu är du klar med mail appen.
- 9. Starta appen "ME MDM".
	- a) På frågan "ME MDM vill skicka notiser till dig" klicka på "Tillåt".
	- b) Klicka sedan på "Sekretess" och scrolla längst ner och klicka på "Användarvillkor" och klicka sedan på "Ja…cker" längst ned på sidan ("Ja…cker" betyder Jag samtycker).
- 10. Gå in i appen Inställningar och välj Allmänt Om Namn Skriv där ditt fullständiga namn och tryck sedan på den blå "Enter" knappen. Backa sedan ut till inställningar igen.
- 11. Gå in i appen Inställningar Kontakter Förvalt konto Välj där "Ragunda Office 365" om det inte redan är förvalt.
- 12. Logga nu gärna in med ett Apple-ID via enhetens Inställningar Logga in på iPad som är längst upp i Inställningar på vänster sida (där kan du även skapa ett nytt Apple-ID om du önskar) och om du väljer att logga in på iPad se då till att "Hitta min iPad" är aktiverat så du kan hitta den om du tappar bort den.

Ha för vana att starta och koppla upp enheten på en trådlös internetanslutning ibland. Annars kan enheten missa viktiga uppdateringar och inställningar i appar vilket kan medföra att appar och/eller inställningar blir felaktiga.

# <span id="page-2-0"></span>Meetings Plus (by Formpipe)

Meetings Plus appen är den plattform där politiker kan läsa kallelser och protokoll m.m. Appen installeras automatiskt vid första uppstart av enheten.

Har man av misstag raderat appen så kan man ladda ner den igen om genom att starta "ME MDM" appen och klickar på "Appkatalog" och väljer "Install" bredvid appens namn.

Appen är redan förkonfigurerad

- 1. Starta appen "Meetings Plus".
- 2. Under "Privata organisationer" klicka på "Mina organisationer".
- 3. Klicka nu på organisationen "Ragunda kommun".
- 4. Meetings Plus har specifika inloggningsuppgifter. Om du inte har fått eller har glömt dina inloggningsuppgifter till Meetings Plus så kontakta Kanslienheten.